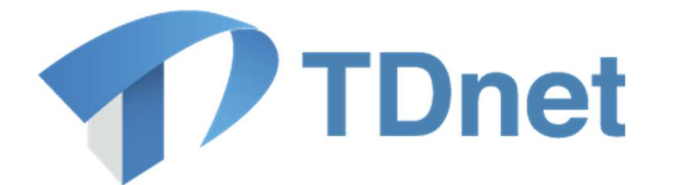

## TDnet(適時開示情報伝達システム)

# 3-1業務マニュアル

2024/7/21

東京証券取引所

Ver. 5.3

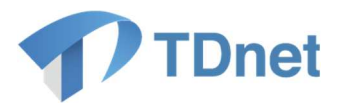

## 変更履歴

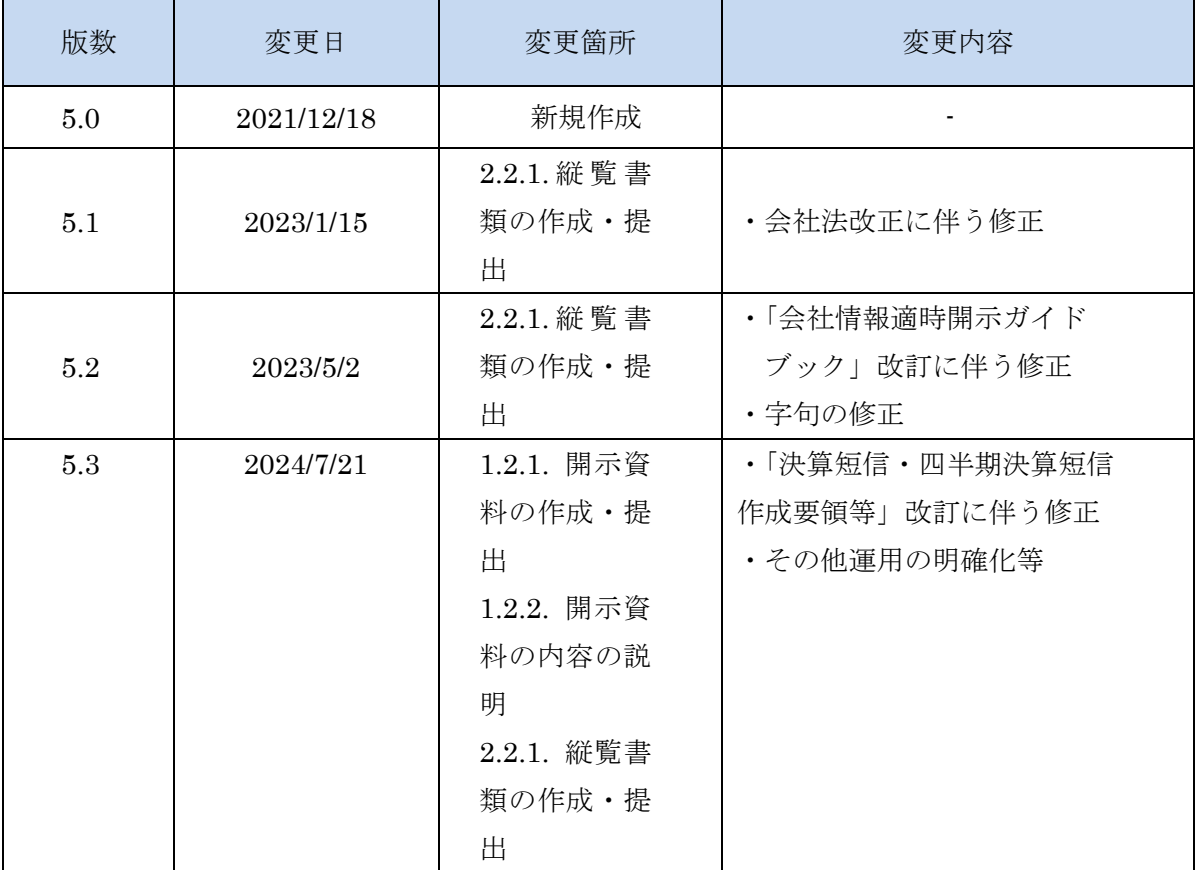

Copyright © Tokyo Stock Exchange, Inc. All Rights Reserved. 本ガイドブックに関する著作権は、すべて発行者である株式会 社東京証券取引所に帰属します。 したがって、株式会社東京証券取引所が適当と認める範囲にお ける複製・改変を除き、許可なくその全部又は一部を複製・転 載し又は改変するなど、株式会社東京証券取引所の著作権を侵 害する行為は、これを一切禁じます。

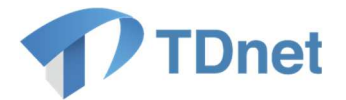

TDnet は、上場会社から適時開示された情報を公平・迅速かつ広範に伝達するために東京証券 取引所が開発、所有、維持運営するシステムです。

■ 本マニュアルの位置づけ

本書は、TDnet (適時開示情報伝達システム)における適時開示資料等の提出方法、訂正開示 の方法等について解説します。

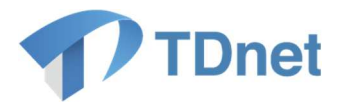

### ■ 関連ドキュメント

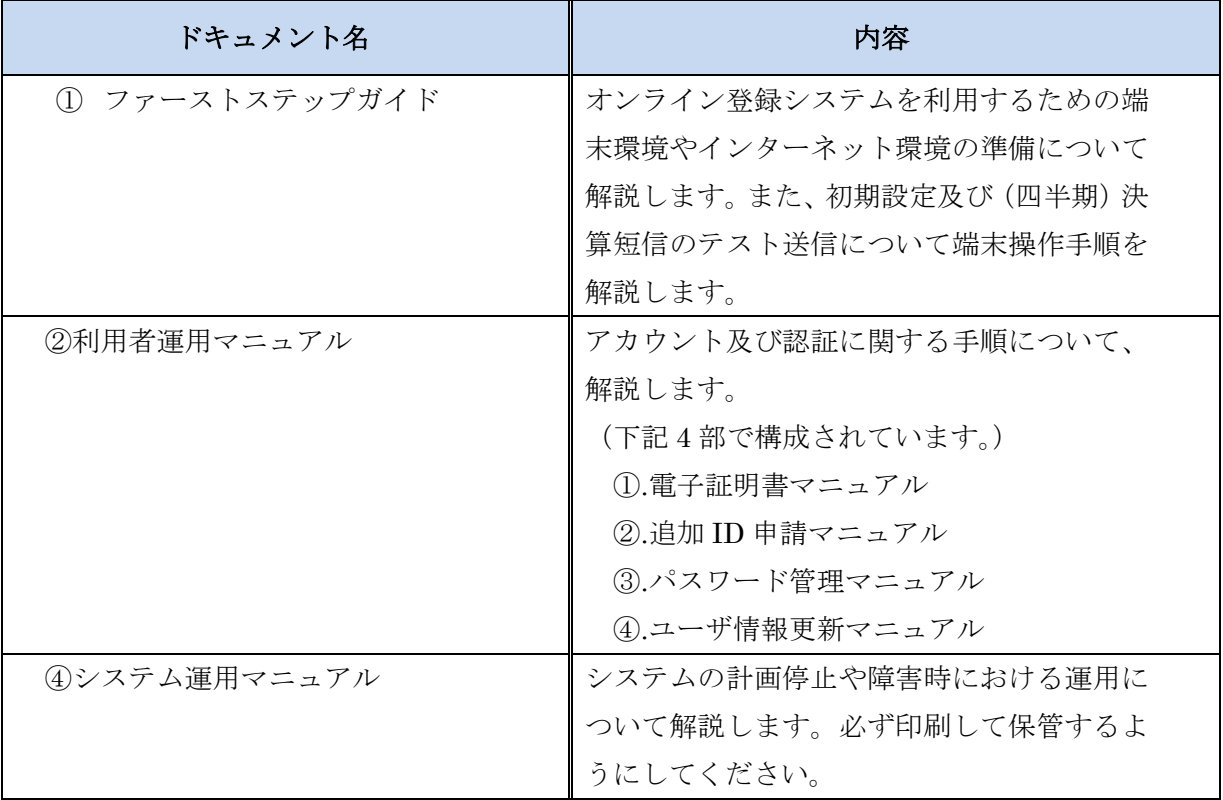

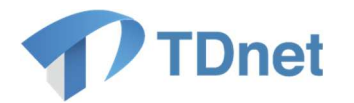

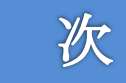

目

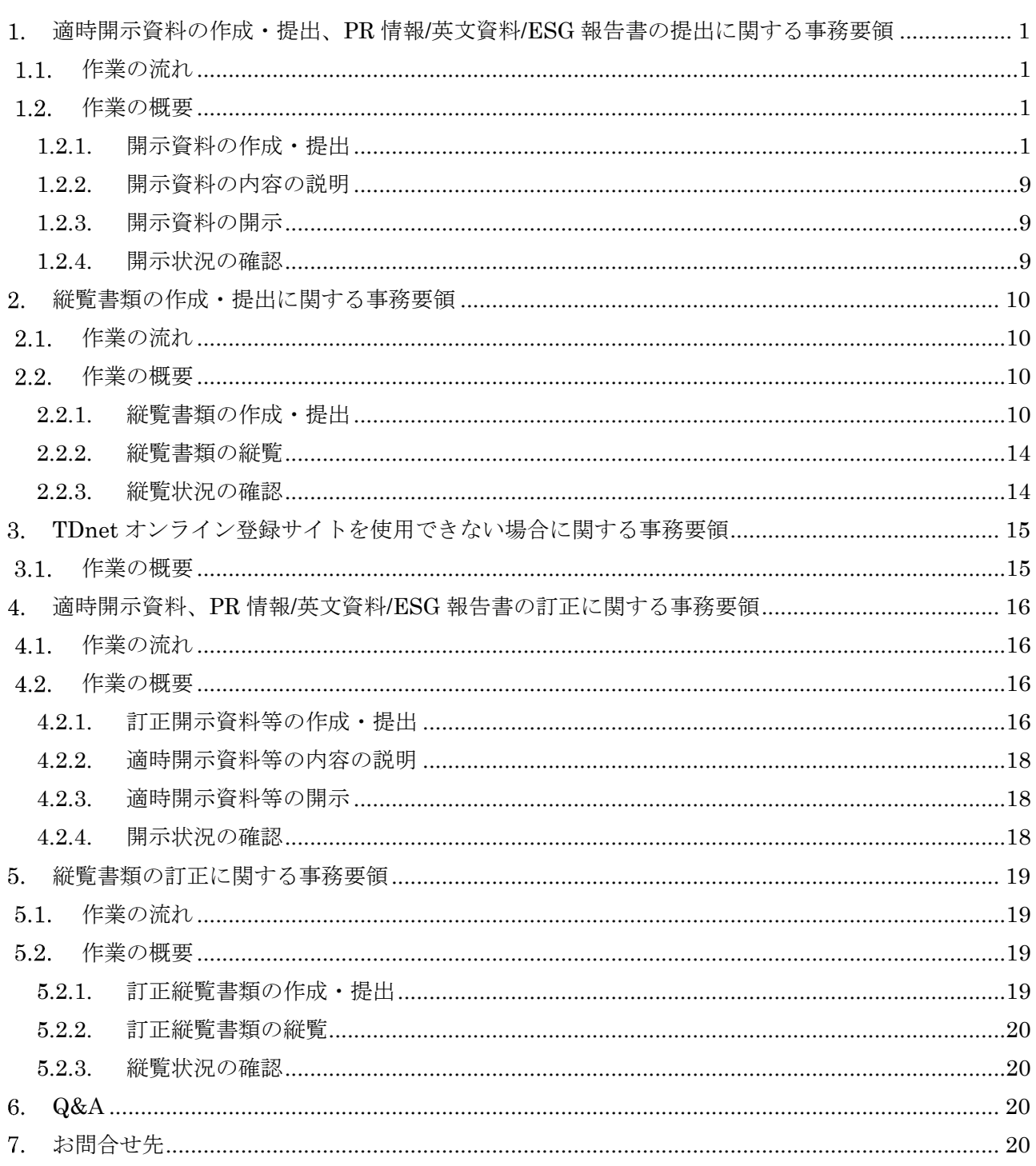

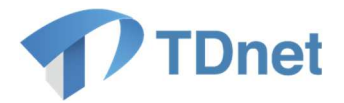

#### 適時開示資料の作成・提出、**PR** 情報**/**英文資料**/ESG** 報告書の提出に関する 1.

#### 事務要領

#### 1.1. 作業の流れ

「TDnet オンライン登録サイト」から、適時開示資料や PR 情報、英文資料、ESG 報告書(以下 「開示資料」という。)の作成・提出を行ってください。一般的な手続きの流れは以下のとおりです。

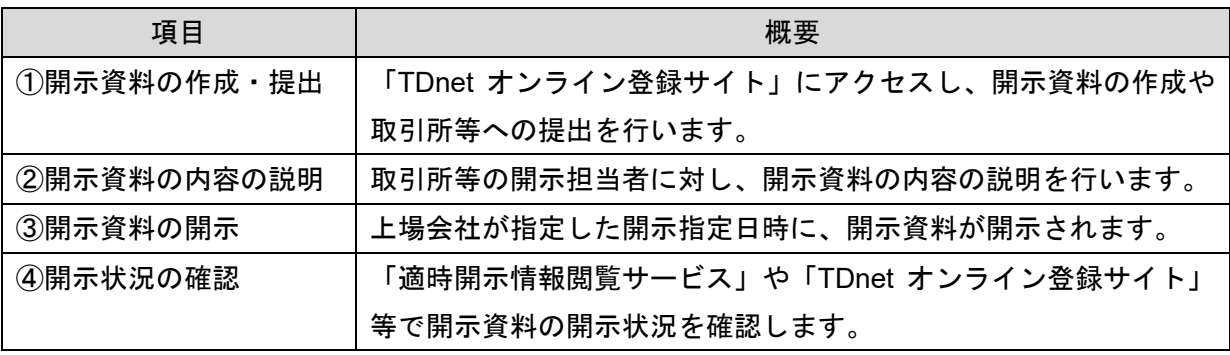

#### 1.2. 作業の概要

#### **1.2.1.** 開示資料の作成・提出

「TDnet オンライン登録サイト」にアクセスし、「適時開示資料を作成・提出する」又は「PR 情報 /英文資料/ESG 報告書を提出する」タブに設けられている「提出画面」から、表題や開示指定日時、 担当者情報、公開項目等の必要な事項を入力のうえ、開示資料をアップロードし、取引所等へ提出し ます。「決算短信等」又は「上場会社の業績予想・配当予想の修正」に係る開示を行う場合には、開 示資料(PDF ファイル)に加えて、数値データ(XBRL ファイル)を提出してください。

TDnet 登録用の開示資料は、PDF ファイルで作成する必要があります。その際、投資者の利用の 便宜のため、印刷禁止の設定、検索禁止の設定及びコピー禁止の設定をしないでください。なお、 TDnet では、ファイルサイズが 10MB に収まるようにしてください。ファイルサイズが大きい場合 には、ファイルサイズの縮小又はファイルの分割を行ってください。

なお、 「適時開示情報閲覧サービス」等で公表された PDF ファイルの「プロパティ情報」には、フ ァイル名のほか、ドキュメントの「タイトル」、「作成者名」等の情報が含まれております。作成され た適時開示資料等を TDnet オンライン登録サイトにご登録される際には、PDF ファイルの「プロパ ティ情報」についてご確認いただき、適宜不要な情報の削除を行っていただくようお願いいたしま す。

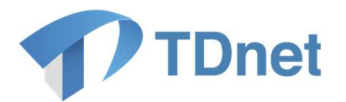

#### 〔各入力項目に関する留意事項〕

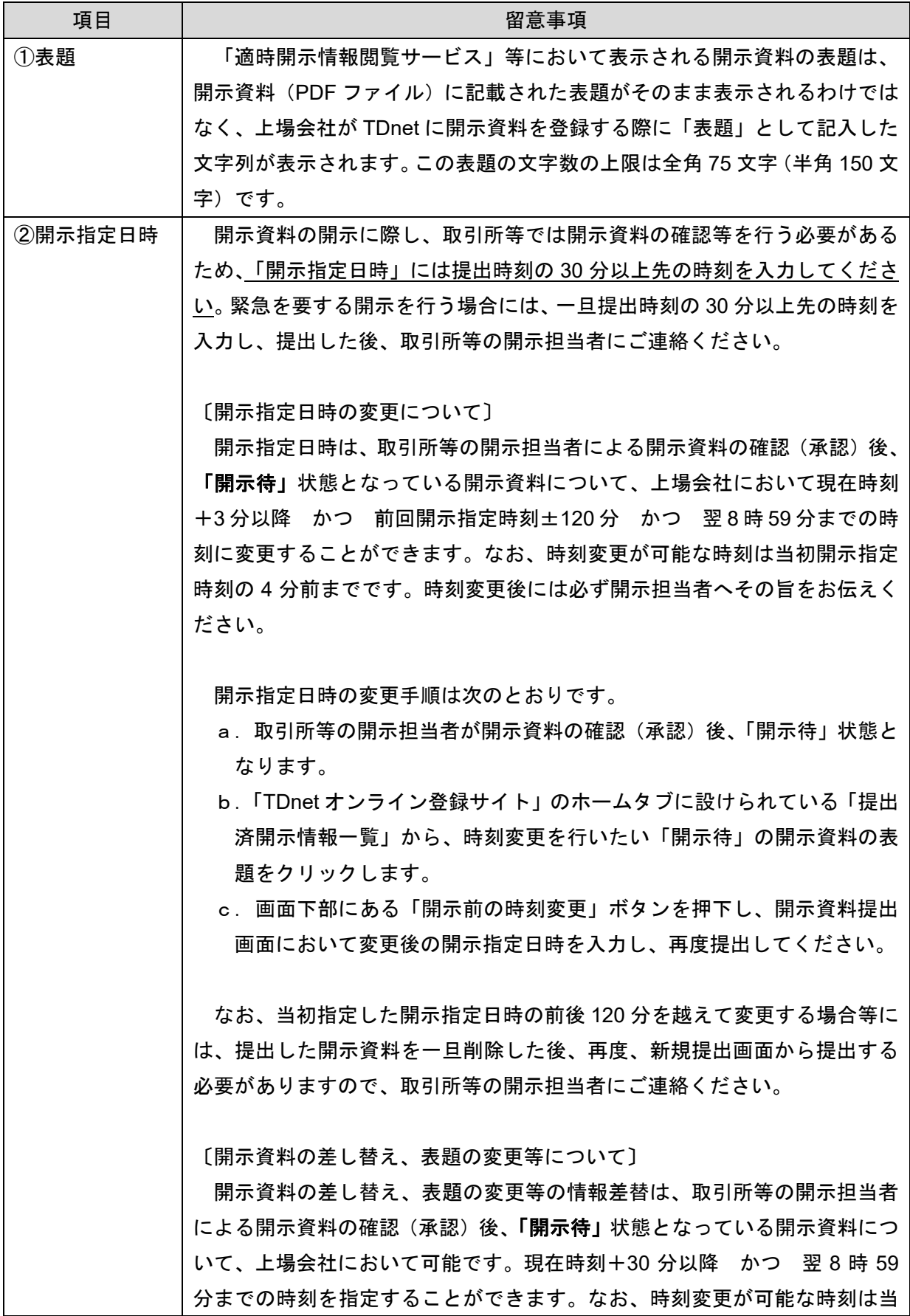

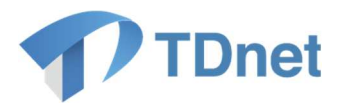

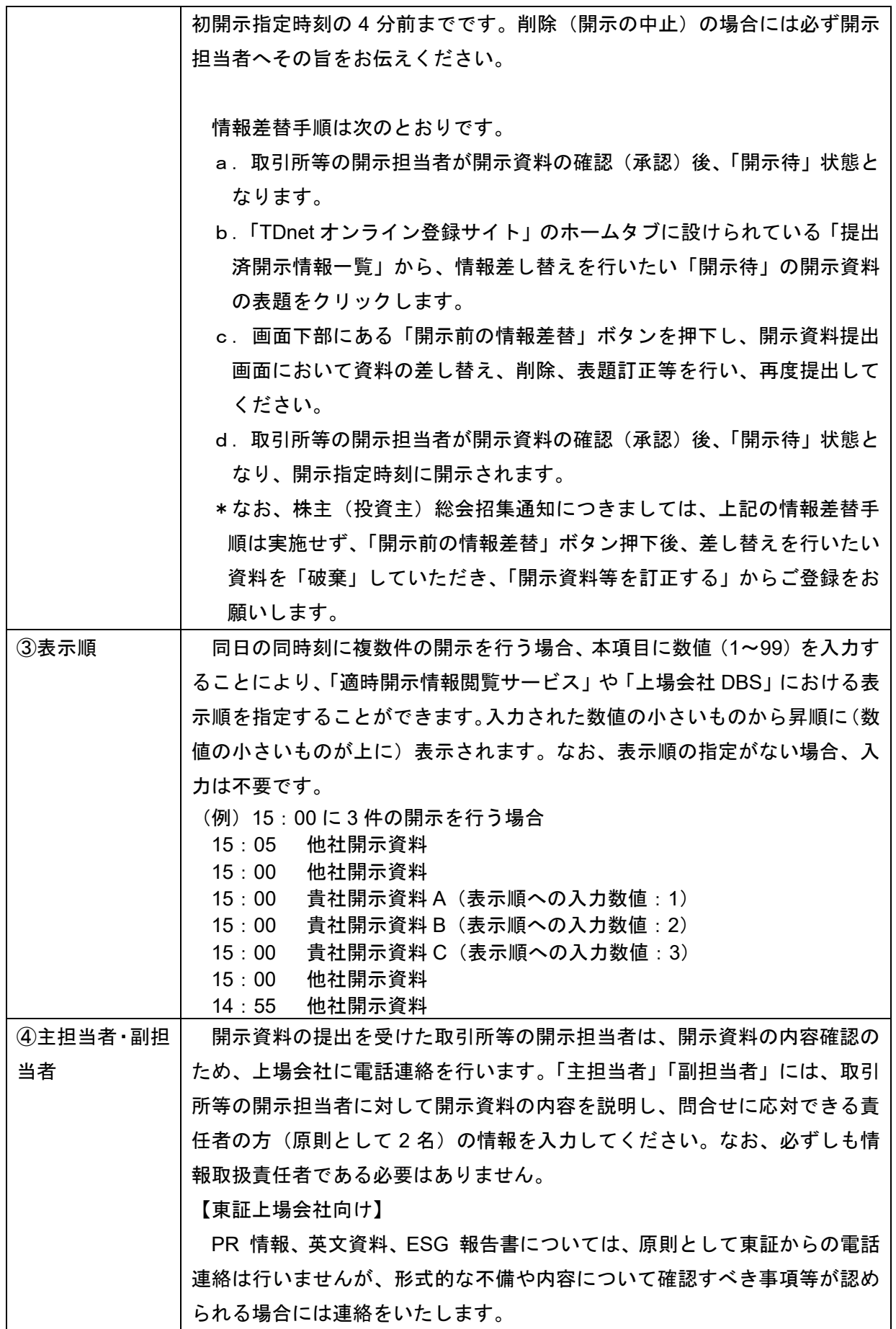

3

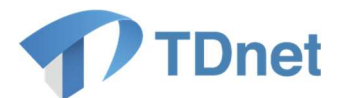

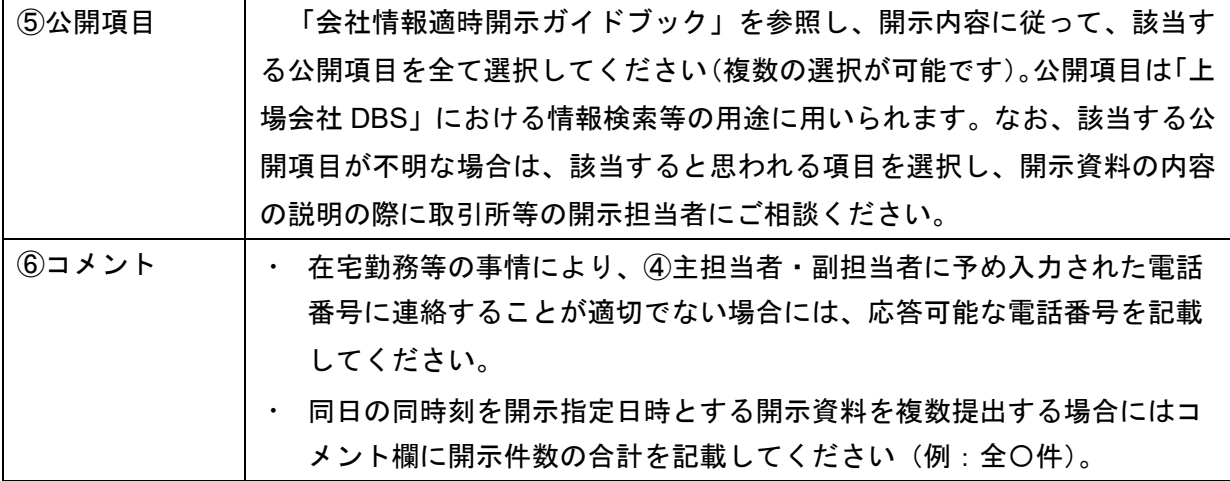

〔ESG 報告書に関する留意事項〕

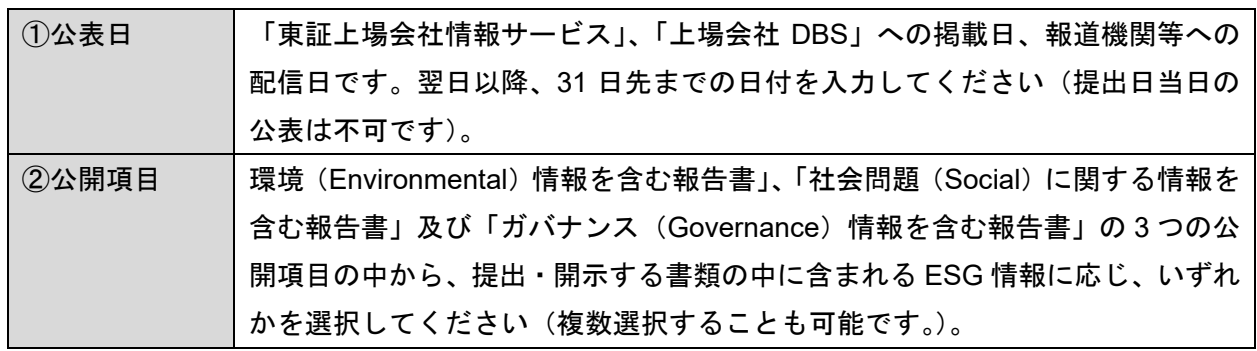

\*英語版の場合は、「ESG 報告書(英語)」から提出してください。

〔開示資料の一括提出機能について〕

 同一日時に複数の開示資料を一括で提出できる機能があります。例えば、①決算短信、②決算説明 会資料、③定款の一部変更に関するお知らせ、④自己株式の取得に関する事項、⑤剰余金の配当に関 するお知らせ、⑥決算説明会資料(英文)を一度の提出オペレーションで提出することが可能です。

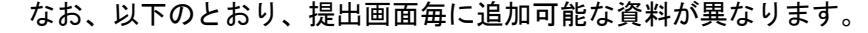

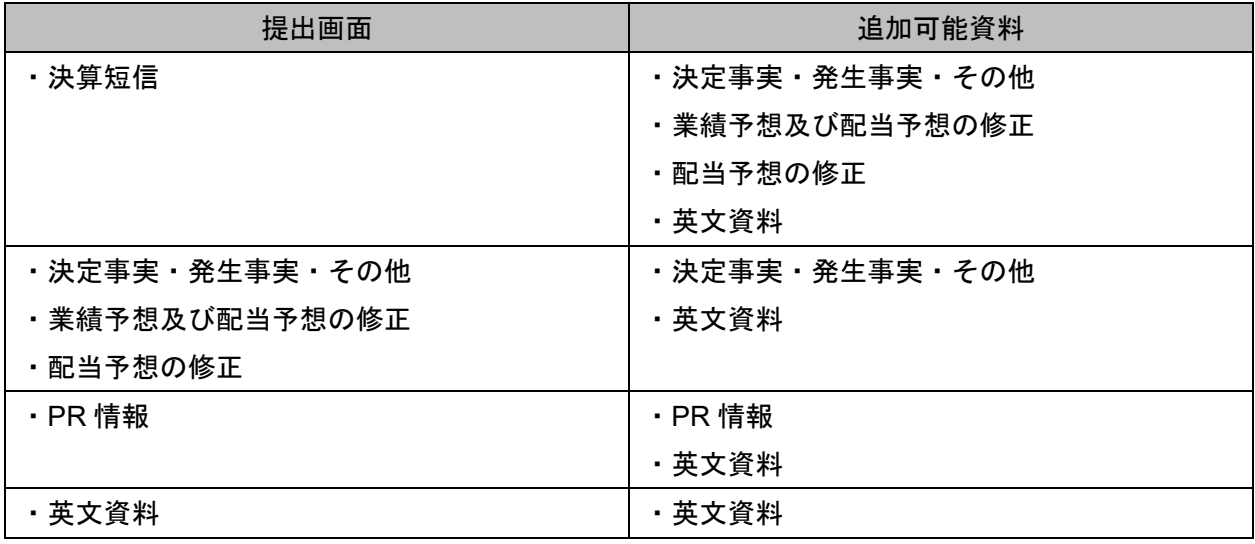

一括提出した資料について一括で時刻変更したり、情報差替したりすることは出来ません。資料ご

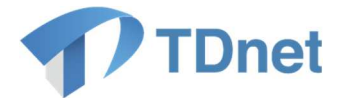

とに個別に時刻変更、情報差替を行ってください。

CG 報告書、独立役員届出書、定款(全文)、ESG 報告書は一括提出機能の対象外となります。個 別にご登録をお願いします。

〔決算短信等又は業績予想・配当予想の修正における数値データの提出について〕

「決算短信等」又は「上場会社の業績予想・配当予想の修正」に係る開示を行う場合には、次のと おり、開示資料(PDF ファイル)に加えて、数値データ(XBRL ファイル)を提出してください。

a. 決算短信、四半期決算短信

- ・ 決算の内容を開示する際には、TDnet オンライン登録サイトにおいて、以下の5つのファイルを 登録してください。
- ・ XBRL ファイル及び HTML ファイルの提出に際しては、開示資料 (PDF ファイル)における記載 内容と、XBRL ファイル及び HTML ファイルの内容に齟齬が生じないよう(一方の修正内容につ いては、必ず他方にも反映するよう)ご注意ください。

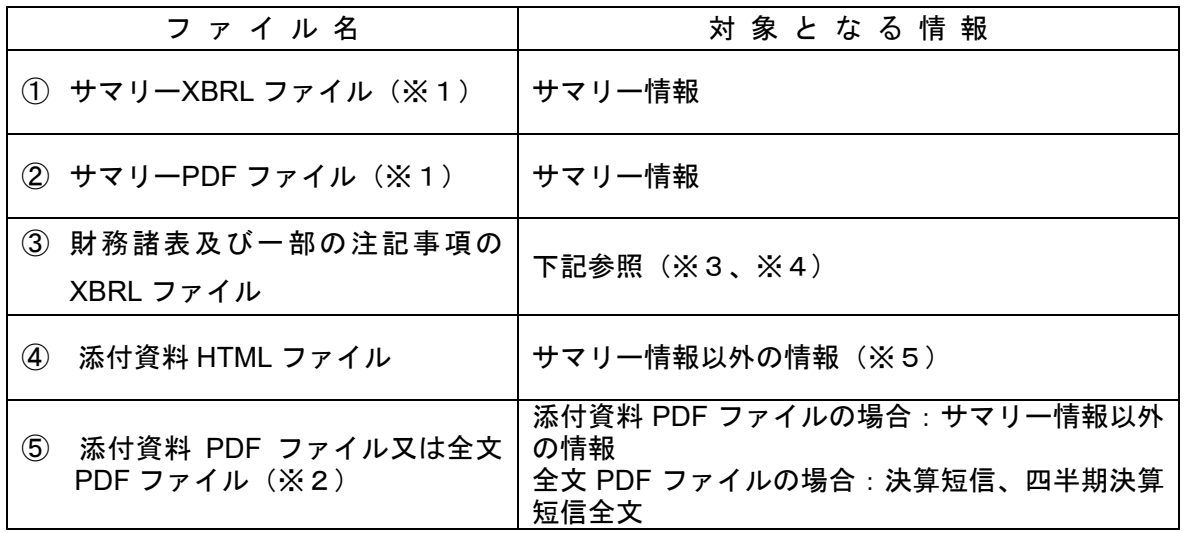

- ※1 TDnet オンライン登録サイトの数値データ作成画面を用いて、サマリーXBRL ファイルを 作成することが可能です。その場合、作成されたサマリーXBRL ファイルをもとにサマリ ーPDF ファイルが自動で作成、登録されます。このとき、自社で作成したサマリーPDF ファイルに差し替えることも可能です。
- ※2 TDnet オンライン登録サイトの数値データ作成画面を用いてサマリーXBRL ファイルを 作成する場合、自社で作成した添付資料 PDF ファイルを登録すると、サマリーPDF ファ イルと結合された全文 PDF ファイルが自動で作成、登録されます。また、添付資料 PDF ファイルを登録せずに、自社で作成した全文 PDF ファイルを登録することも可能です。 なお、サマリーXBRL ファイル及びサマリーPDF ファイルを自社で作成した場合は、自 社で作成した全文 PDF ファイルを登録してください。
- ※3 決算短信、第2四半期(中間期)決算短信及び第1・第3四半期決算短信における記載事

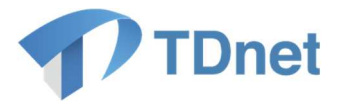

項等は、適時開示ガイドブックをご参照ください。

- ※4 財務諸表及び一部の注記事項の XBRL ファイルの対象となる情報は、以下の表のとおり です。決算短信を開示するときは通期第1号から第4号参考様式、第1・第3四半期決算 短信を開示するときは四半期第1号から第4号参考様式、特定事業会社(\*)以外の上場 会社が第2四半期(中間期)決算短信を開示するときは四半期第5号から第8号参考様 式、特定事業会社が第2四半期(中間期)決算短信を開示するときは四半期第9号から第 11号参考様式をご参照ください。
	- (\*)特定事業会社とは、開示府令第17条の15第2項各号に掲げる事業を行う会社で あり、具体的には銀行業、保険業、信用金庫を指します。
- ※5 添付資料 HTML ファイルには、決算短信等の「サマリー情報以外の情報」をもれなく記 載してください。ただし、決算短信等の全文 PDF に付けられた補足説明資料などのうち、 印刷会社ツール等による HTML 化に際しテキストデータ変換が困難な要素(Word 以外で 作成された補足説明資料等)については、HTML ファイルへの記載対象外としても差し支 えありません。

#### 〔財務諸表〕

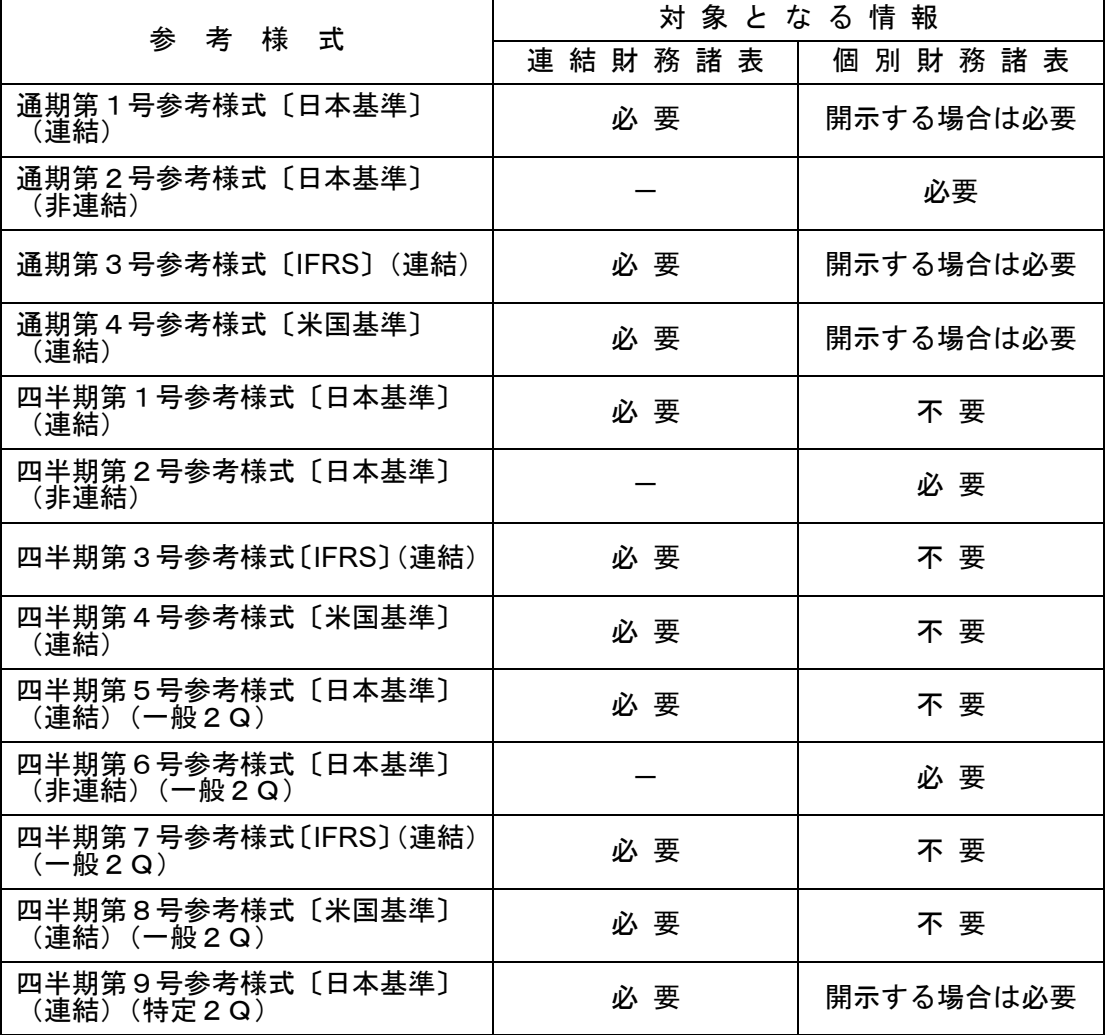

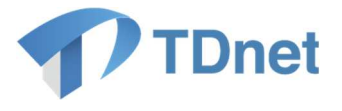

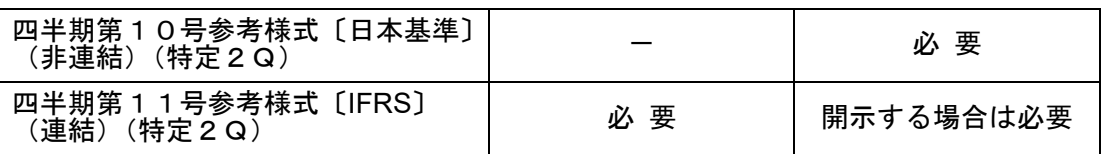

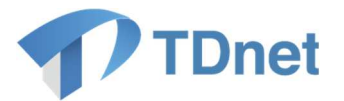

#### 〔一部の注記事項〕

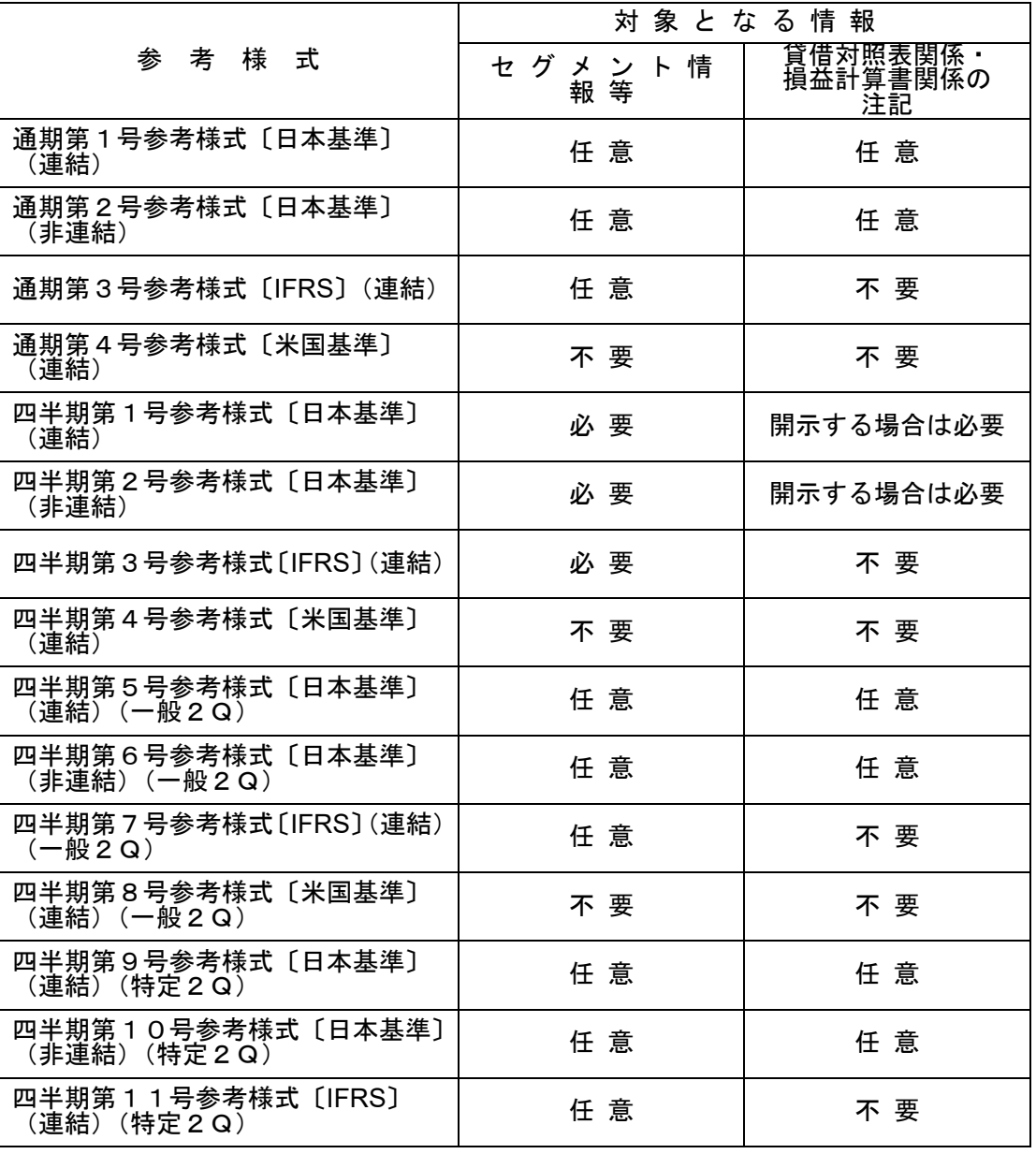

- ※ 「任意」は、対応する XBRL ファイルを提出することが可能です。「不要」は、対応する XBRL フ ァイルを提出することができません。
- ※ [IFRS] (非連結)については、通期及び第2四半期は財務諸表、第1・第3四半期は財務諸表及 びセグメント情報等の作成が必要となります。
- b.業績予想・配当予想の修正

業績予想・配当予想の修正の開示を行う際には、開示資料 (PDF ファイル) に加えて、数値デー タ(XBRL ファイル)を提出してください。

〔決算短信・四半期決算短信のサマリー情報の英文 PDF ファイルについて〕 TDnet オンライン登録サイトで決算短信又は四半期決算短信のサマリー情報に係るサマリー

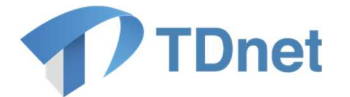

XBRL ファイルを登録する際、勘定科目等を自動的に英訳 (※1)し、サマリー情報の英文 PDF ファ イルを作成・提出することが可能です。サマリー情報の英文 PDF ファイルは、作成画面(数値デー タを入力する画面)にてサマリーXBRL ファイル登録後、サマリー情報の「英文サマリーPDF」欄に 表示されている「作成・登録」ボタンを押下することで、自動で作成、登録されます(※2)。

なお、ご提出いただいた英文 PDF ファイルは 「英文資料配信サービス」において公表されます (報 道機関等に対して配信され、「上場会社 DBS」での閲覧が可能となるほか、取引所等のホームページ にも掲載されます。)(※3)

※1 自動翻訳では一部日本語での入力箇所が日本語のまま又は省略された状態で表示されます。

- ※2 サマリー情報の「英文サマリーPDF」欄を表示させるには、「パターン選択」の「サマリー(英 語)」にチェックを入れる必要があります。
- ※3 各種インデックス情報は下記のとおり自動で設定されます。なお、上場会社が独自で作成した 英文の決算短信等を提出する場合は「英文サマリーPDF」ではなく、「英文資料」としてご提出く ださい。

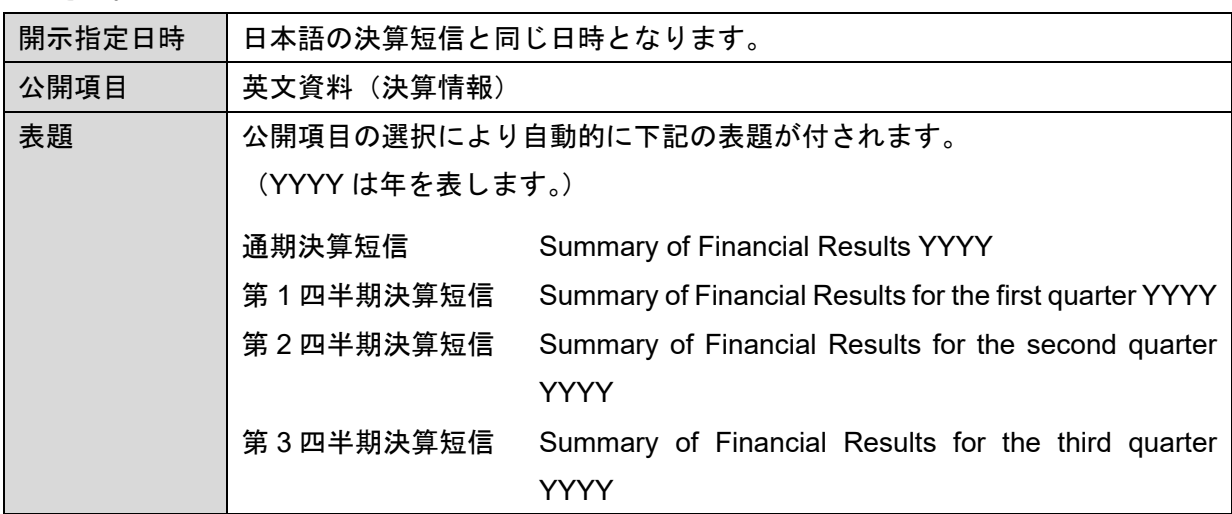

〔代表取締役又は代表執行役の異動に関する開示について〕

代表取締役又は代表執行役の異動に関する開示を行う場合は、開示資料(PDF ファイル)に加え、 当該開示の対象となる代表取締役又は代表執行役の顔写真の画像ファイルを JPEG 形式で提出する ことが可能です (任意)。当画像ファイルは報道機関等において利用されますので、画像ファイルの 提出にご協力いただきますようお願いいたします。なお、顔写真の取扱いに関するご質問について は、各報道機関等に直接お問合せください。

〔開示資料の提出時刻について〕

適時開示は、投資者への情報提供の観点を踏まえ、平日の日中に開示することが望ましいことか ら、原則として、17 時までに開示するようにしてください。

なお、夜間(17 時以降)又は休日(土曜日、日曜日、祝日、年末年始)に決定事実を業務執行決 定機関が決定することを予定している場合は、その事情等についてあらかじめ取引所等の開示担当 者まで相談してください。また、夜間又は休日に、急遽、決定事実を業務執行決定機関が決定するこ ととなった場合や、発生事実を認識した場合は、速やかに取引所等まで相談してください。

 $\mathbf{Q}$ 

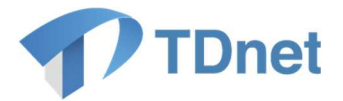

#### **1.2.2.** 開示資料の内容の説明

開示資料の提出後、取引所等の開示担当者は、上場会社に対し、提出された開示資料の内容に関し て照会の電話連絡を行いますので、当該開示資料の内容について説明を行ってください(上場会社か ら取引所等へ電話連絡する必要はありません)。また、複数の取引所に上場している場合は、他の取 引所の開示担当者から電話連絡がある場合がありますのでご留意ください。

電話連絡までの所要時間は、混雑状況等により異なりますが、通常は 30 分以内に行われます。開 示指定日時の 15 分前になっても連絡がない場合は、取引所等の開示担当者までお問合せください。

なお、開示資料の提出のみでは開示処理は行われません。取引所等の開示担当者からの電話連絡を 経た後、当該開示担当者が開示操作を行ってはじめて開示処理が完了します。

【東証上場会社向け】

PR 情報、英文資料及び ESG 報告書については、原則として東証からの電話連絡は行いませんが、 形式的な不備や内容について確認すべき事項等が認められる場合には連絡をいたします。連絡が取 れず不備等が解消されない場合には指定時刻に公表できないことがありますので、ご留意ください。 なお、登録処理の状況は TDnet オンライン登録サイトのホーム画面上、提出済開示情報一覧の「状 態」欄でご確認いただけます(東証側での処理が完了しますと、ステータスが「開示待」となりま す。)。

#### **1.2.3.** 開示資料の開示

開示担当者による開示処理がなされた開示資料は、開示指定日時に、「適時開示情報閲覧サービス」 に掲載され、報道機関等に対して一斉に配信されます。また、「上場会社 DBS」での閲覧も可能とな ります。

〔PR 情報/英文資料/ ESG 報告書の開示について〕

PR 情報、英文資料及び ESG 報告書は、「適時開示情報閲覧サービス」には掲載されません。報道 機関等への一斉配信、「上場会社 DBS」及び取引所等のホームページへの掲載等のみ行われます。

#### **1.2.4.** 開示状況の確認

開示された開示資料は「適時開示情報閲覧サービス」や「上場会社 DBS」のほか、「TDnet オンラ イン登録サイト」からも確認することができます。

また、開示された開示資料については、必要に応じ、「会社情報の公開に関する証明書」をダウン ロード及びプリントアウトすることができます。

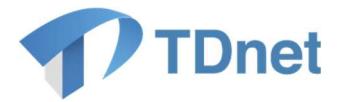

## 縦覧書類の作成・提出に関する事務要領

#### 2.1. 作業の流れ

「TDnet オンライン登録サイト」から、各種縦覧書類(以下「縦覧書類」という。)の作成・提出 を行ってください。一般的な手続きの流れは以下のとおりです。

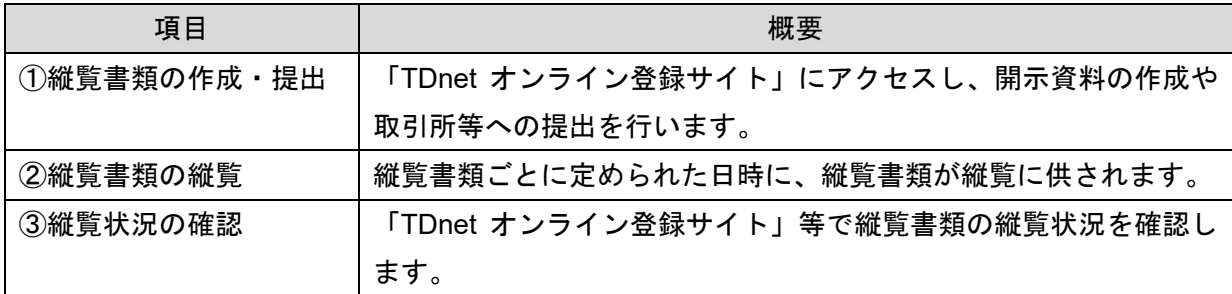

#### 2.2. 作業の概要

#### **2.2.1.** 縦覧書類の作成・提出

「TDnet オンライン登録サイト」にアクセスし、「縦覧書類を作成・提出する」タブに設けられて いる「提出画面」から、表題や開示指定日時、担当者情報、公開項目等の必要な事項を入力のうえ、 縦覧書類をアップロードし、取引所等へ提出します。

なお、「コーポレート・ガバナンス報告書」の提出を行う場合には、縦覧書類(PDF ファイル)と 数値データ(XBRL ファイル)双方の提出が必要です(※1)。なお、当該数値データ(XBRL ファイ ル)は、「提出画面」上の「新規作成」又は「更新」から作成することができます。

※1 PDF ファイルは、「新規作成」又は「更新」にて数値データ (XBRL ファイル)登録後、自動で 作成、登録されます。また、PDF ファイルを、上場会社各社で用意した Word ファイル等により 作成することもできますが、その際には、PDF ファイルと数値データ(XBRL ファイル)の記載 事項や記載内容に齟齬が生じないよう、十分に注意してください。

〔縦覧書類ごとの提出方法〕

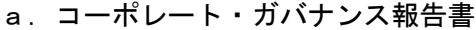

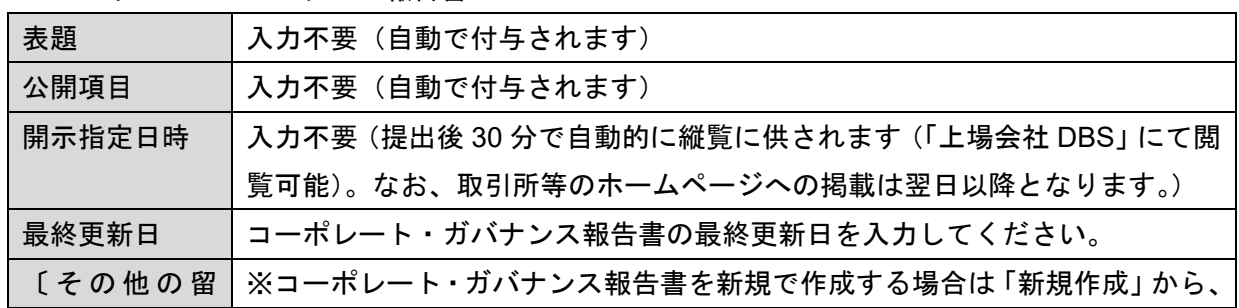

11

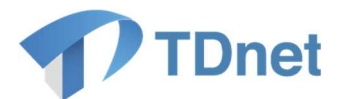

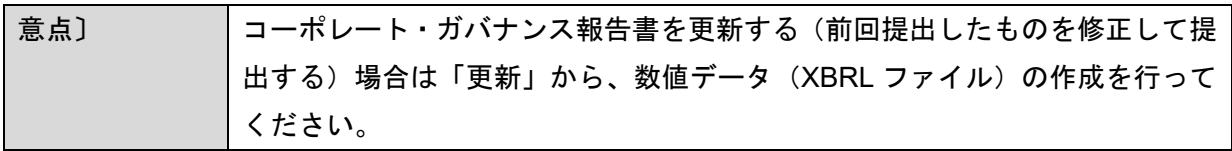

b.独立役員届出書

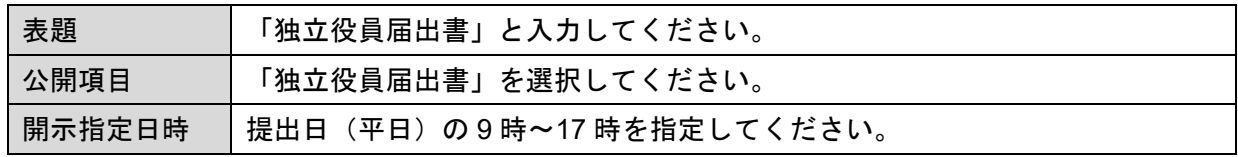

#### c.定款

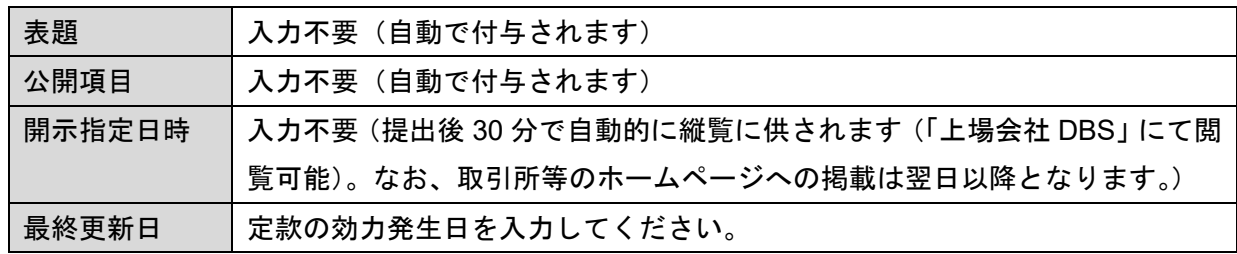

## d.株主総会招集通知/株主総会資料

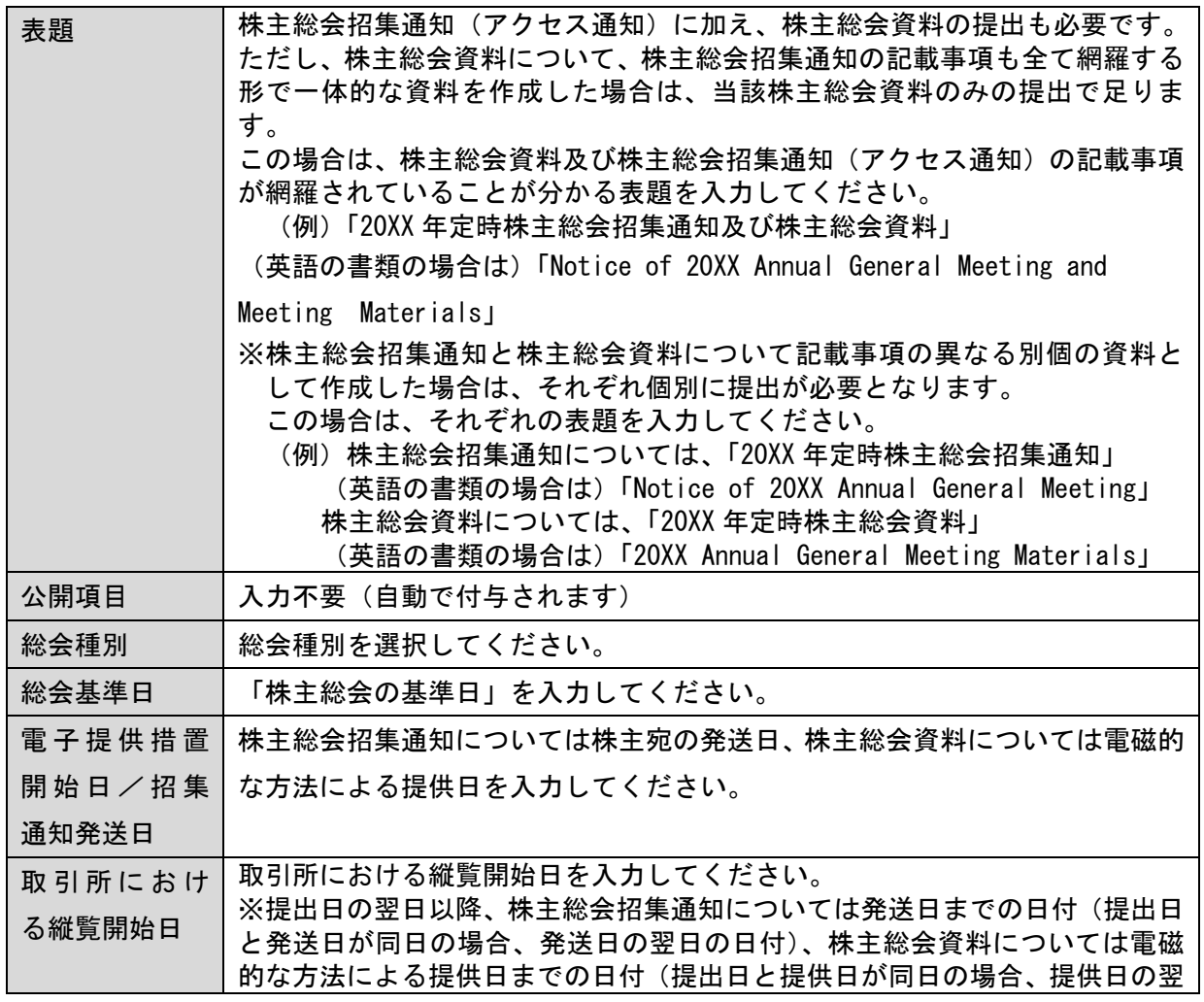

12

 $\operatorname{Copyright} \otimes \operatorname{Tokyo}$  Stock Exchange, Inc. All Rights Reserved.

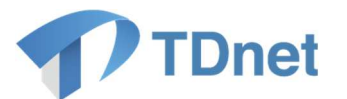

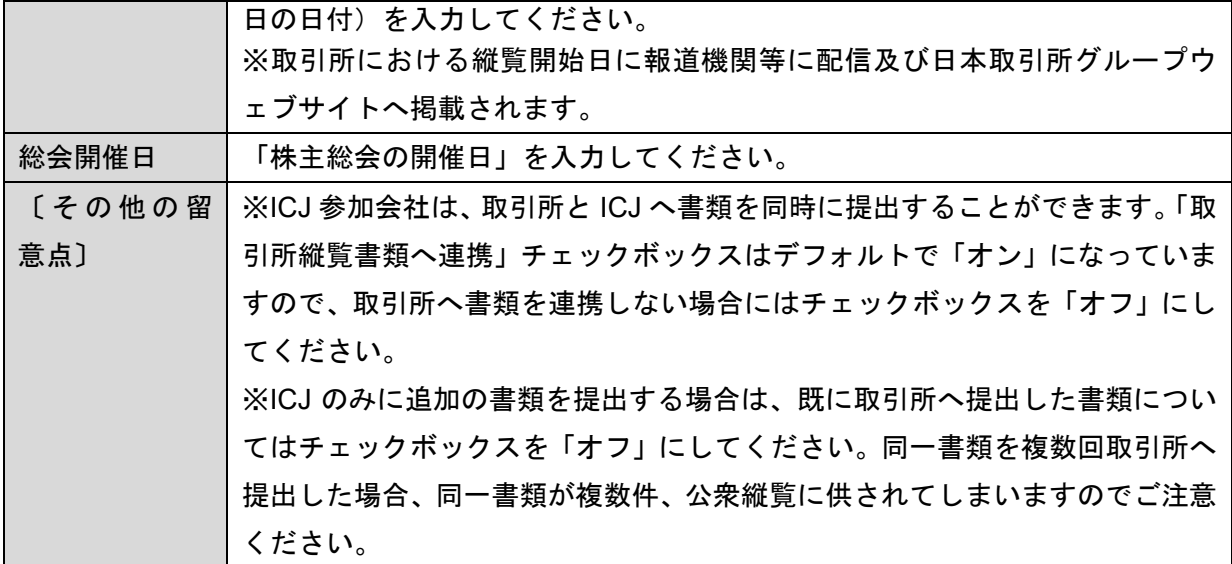

e.法定事前開示書類の写し、法定事後開示書類の写し

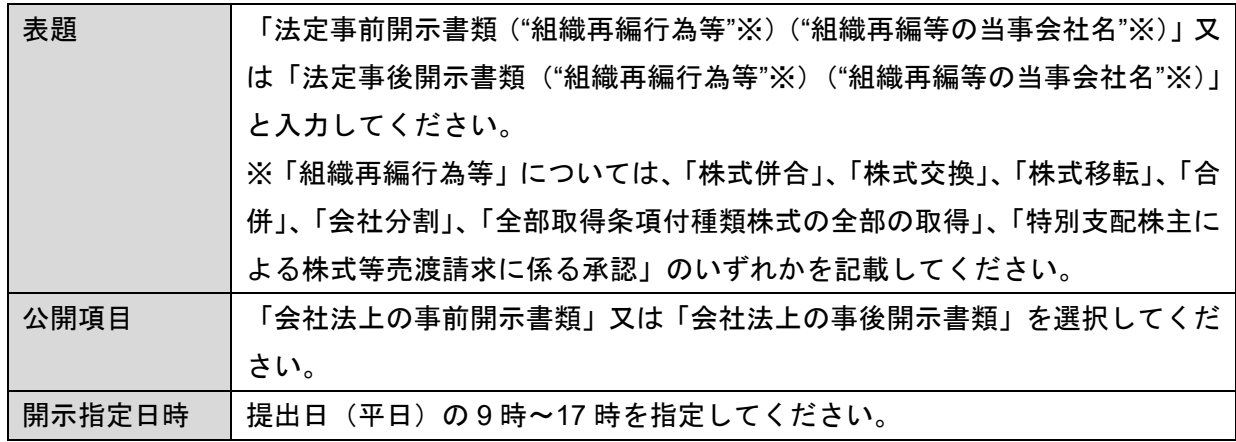

#### f.譲渡報告に関する確約書の写し、株式の譲渡に関する報告書

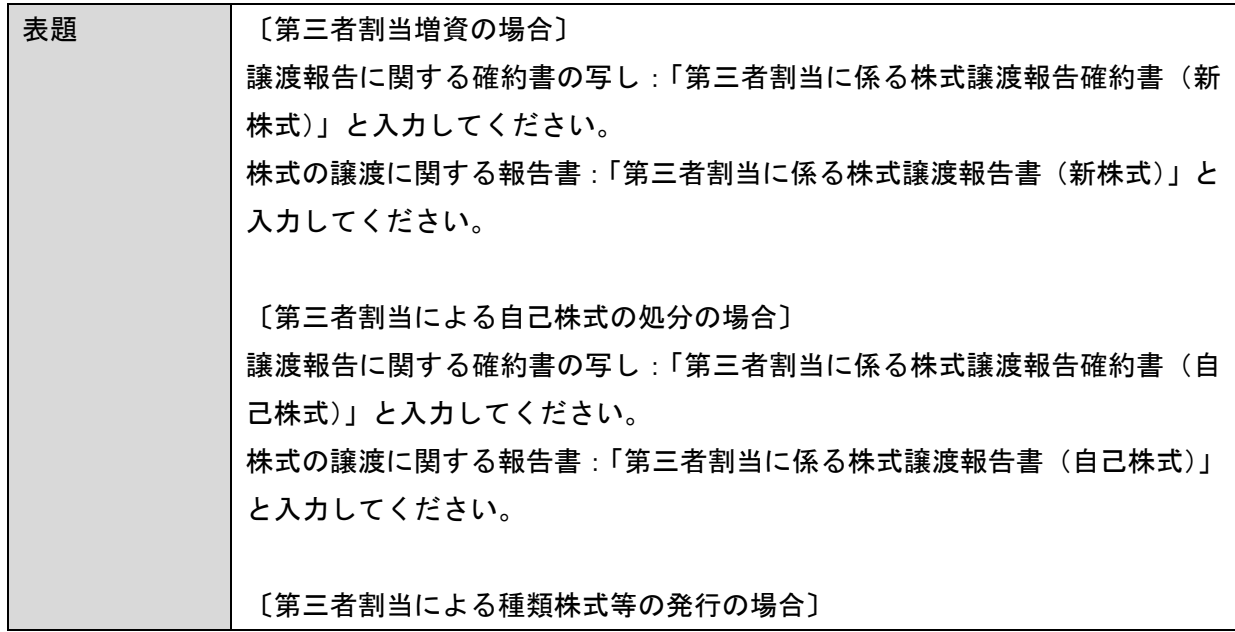

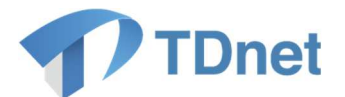

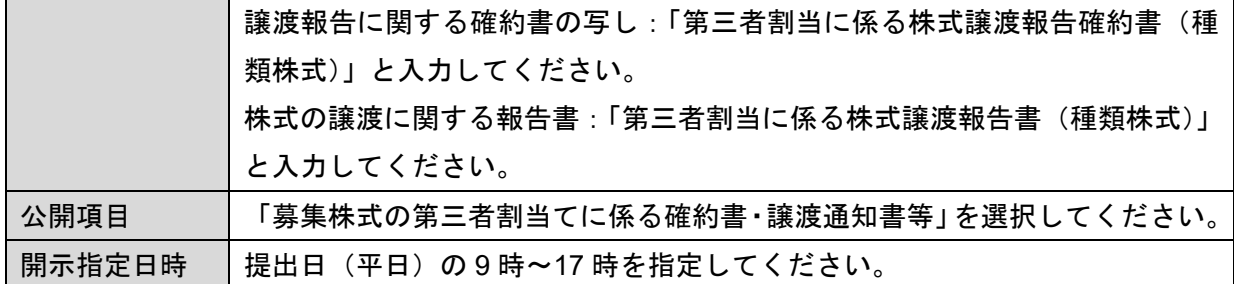

〔各縦覧書類に共通する留意点〕

- ・ システム処理の関係上、夜間、休日に登録された書類は提出が完了せず、再提出が必要となるこ とがあります。このため、夜間・休日の登録はご遠慮ください。(開示指定日時を指定しない「コ ーポレート・ガバナンス報告書」、「定款」及び「株主総会招集通知」は、これには該当しません。)
- ・ 開示指定日時は当日の 9 時~17 時をご指定ください。9 時~17 時の指定が難しい場合には取引 所担当者にご相談ください。また、翌日以降の 9 時~17 時を指定して登録することはできません のでご了承ください。
- ・ 縦覧書類の提出後、取引所等の開示担当者が内容の確認を行い、ご連絡させていただくことがあ ります。そのため、実際の提出時刻が指定時刻(9 時~17 時)より前後する場合がありますので ご了承ください。なお、登録処理の状況は TDnet オンライン登録サイトのホーム画面上、提出済 開示情報一覧の「状態」欄でご確認いただけます(取引所側での処理が完了しますと、ステータ スが「開示待」となります。)。

#### **2.2.2.** 縦覧書類の縦覧

提出された縦覧書類は、縦覧書類ごとに定められた日時に縦覧に供され、報道機関等に対して一斉 に配信されます。「上場会社 DBS」での閲覧が可能となるほか、取引所等のホームページ等にも掲載 されます。

#### **2.2.3.** 縦覧状況の確認

縦覧に供された縦覧書類は「上場会社 DBS」等のほか、「TDnet オンライン登録サイト」からも確 認することができます。

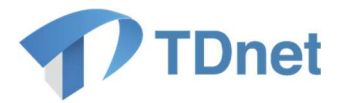

## **TDnet** オンライン登録サイトを使用できない場合に関する事務要領

#### 3.1. 作業の概要

上場会社の端末(PC)の故障等何らかの事由により、「TDnet オンライン登録サイト」を使用でき ない場合、上場会社には ID を 3 つ付与しておりますので、別の ID でご提出ください。 3 つの ID 全てが使用できない場合は、取引所等の開示担当者までお問い合わせください。オフライ ン登録の手続についてご案内いたします。

〔複数の取引所に上場している場合の取扱い〕

各取引所は、TDnet を使用して、開示資料や縦覧書類に関する情報の伝達を行っていますの で、上場しているいずれか 1 か所の取引所でオフライン登録を行えば、他の取引所で別途オフ ライン登録を行う必要はありません。ただし、開示資料の内容の説明は、複数の取引所の開示担 当者に対して行う必要がある場合がありますのでご留意ください。

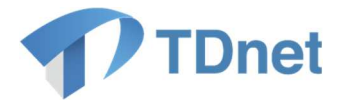

## 適時開示資料、**PR** 情報**/**英文資料**/ESG** 報告書の訂正に関する事務要領

#### 4.1. 作業の流れ

開示した開示資料の訂正が必要となった場合は、「TDnet オンライン登録サイト」から、訂正用の 開示資料(以下「訂正開示資料」という。)の作成・提出を行ってください。一般的な手続きの流れ は以下のとおりです。なお、開示資料(PDF ファイル)の訂正に際しては、原則として、正誤表を 作成するとともに、必要に応じて訂正後の開示資料を作成してください。

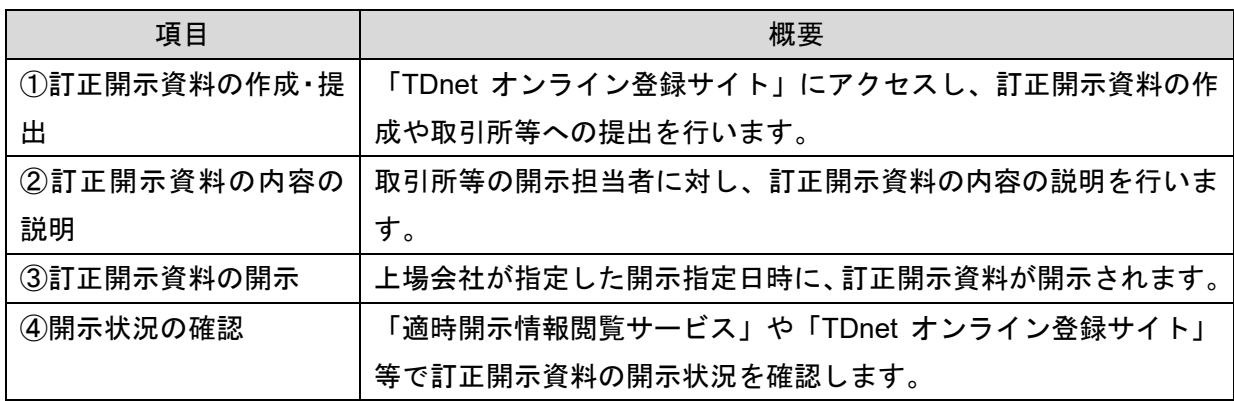

#### 4.2. 作業の概要

#### **4.2.1.** 訂正開示資料等の作成・提出

- a.「決算短信等」又は「上場会社の業績予想・配当予想の修正」の訂正を行う場合であって、数値 データ(XBRL データ)の訂正を行う場合
	- イ. 「開示資料等を訂正する」タブを押下し、「数値データ(XBRL データ)の追加・訂正はこち らから」を選択します。
	- ロ. 「数値データを追加・訂正する開示情報の選択」画面において訂正対象の開示資料を選択し、 表示される開示資料の提出画面において、添付されている「数値データ(XBRL)」を修正し、 訂正開示資料(PDF ファイル)をアップロードします。
	- ハ. 表題など、必要事項の入力及び確認を行い、取引所等へ提出します。
	- ニ. HTML ファイルの内容について、訂正すべき事情が生じた場合には、訂正内容と訂正理由を 記載した資料(PDF ファイル)を開示することで足りるものとしますが、訂正した HTML フ ァイルを任意で添付することもできます。なお、HTML ファイルのみを訂正又は追加する場 合は、資料の表題を HTML ファイルの訂正又は追加であることが判別できる表示としてくだ さい。

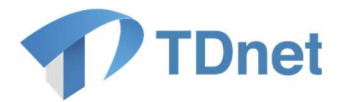

b.「決算短信等」又は「上場会社の業績予想・配当予想の修正」の訂正を行う場合であって、PDF ファイルのみ訂正を行う場合

- イ. 「開示資料等を訂正する」タブを押下し、「PDF ファイルのみの追加・訂正はこちらから」を 選択します。
- ロ. 訂正対象の開示資料の「提出」ボタンを押下し、必要事項を入力のうえ訂正開示資料をアッ プロードし、取引所等へ提出します。
- c.「決算短信等」又は「上場会社の業績予想・配当予想の修正」以外の訂正を行う場合
	- イ. 「開示資料等を訂正する」タブを押下し、「その他の追加・訂正はこちらから」を選択します。
	- ロ. 訂正対象の開示資料の「提出」ボタンを押下し、必要事項を入力のうえ訂正開示資料をアッ プロードし、取引所等へ提出します。

〔各入力項目に関する留意事項〕

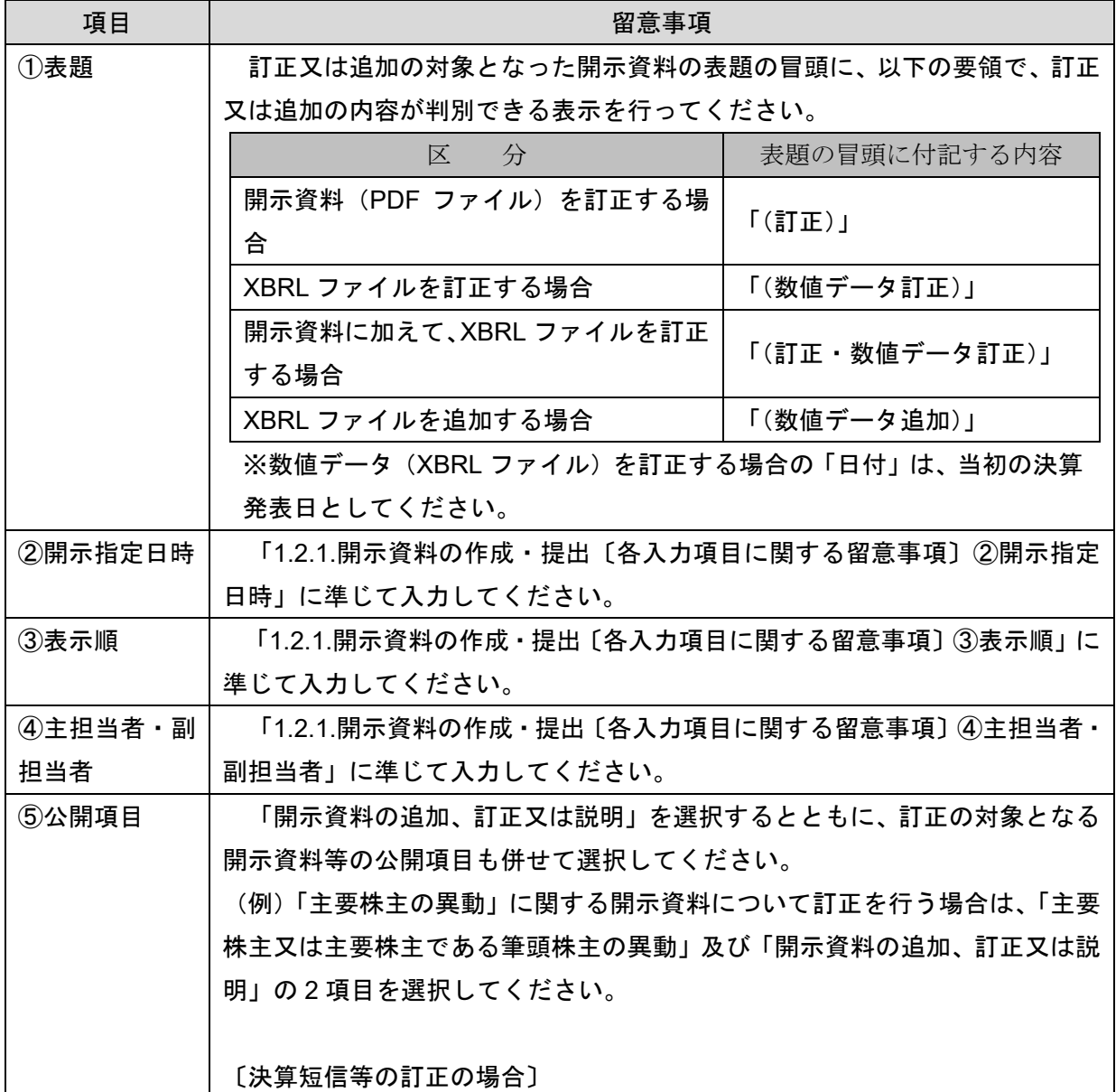

17

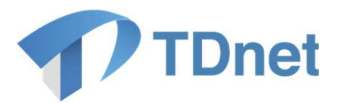

決算短信又は四半期決算短信について訂正する場合は、公開項目の選択画面 において、以下のとおり訂正の対象となる資料に応じ、公開項目を選択してく ださい。 訂正の対象となる資料 | 公開項目 開示資料 (PDF ファイル)のみを訂正す | る場合 当初の公開項目に加え、該当す る公開項目(※) 数値データ(XBRL ファイル)のみを訂正|当初の公開項目に加え、「数値 する場合 データ訂正」 開示資料 (PDF ファイル) と数値データ (XBRL ファイル) の双方を訂正する場合 | 項目 (※) に加え、「数値データ 当初の公開項目、該当する公開 訂正」 数値データ(XBRL ファイル)のみを追加|当初の公開項目に加え、「数値 する場合 データ追加」 ※訂正内容により「決算発表資料の訂正」、「決算発表資料の追加(その他)」、 「決算発表資料の追加(経営方針)」、「決算発表資料の追加(決算説明会資 料)」から該当する公開項目を選択してください。

#### **4.2.2.** 適時開示資料等の内容の説明

「1.2.2.開示資料の内容の説明」に準じてください。

#### **4.2.3.** 適時開示資料等の開示

「1.2.3.開示資料の開示」に準じてください。

#### **4.2.4.** 開示状況の確認

「1.2.4.開示状況の確認」に準じてください。

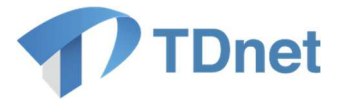

## 縦覧書類の訂正に関する事務要領

#### 5.1. 作業の流れ

縦覧に供された縦覧書類の訂正が必要となった場合は、「TDnet オンライン登録サイト」から、訂 正用の縦覧書類(以下「訂正縦覧書類」という。)の作成・提出を行ってください。一般的な手続き の流れは以下のとおりです。

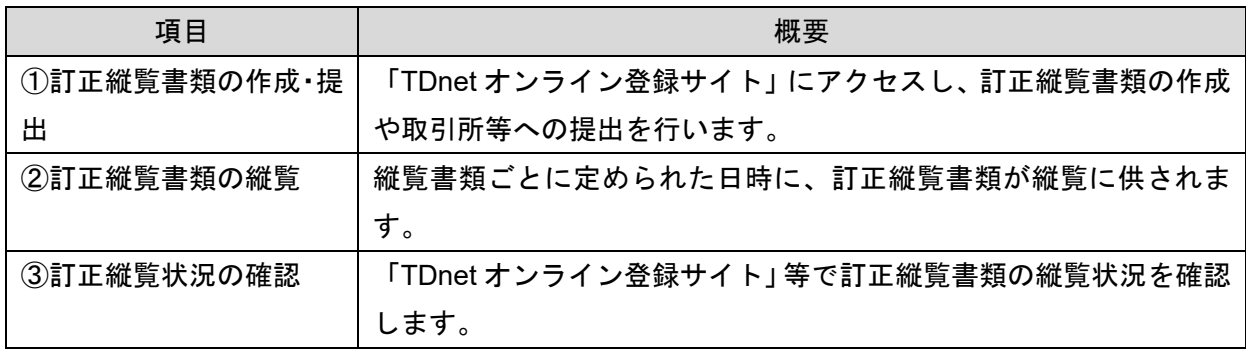

#### 作業の概要

#### **5.2.1.** 訂正縦覧書類の作成・提出

- a.「コーポレート・ガバナンス報告書」の訂正を行う場合
	- イ. 「開示資料等を訂正する」タブを押下し、「数値データ(XBRL データ)の追加・訂正はこち らから」を選択します(PDF ファイルのみ訂正する場合もこちらを選択してください。)。
	- ロ. 「数値データを追加・訂正する開示情報の選択」画面において訂正対象のコーポレート・ガ バナンス報告書を選択し、表示されるコーポレート・ガバナンス報告書の提出画面において、 添付されている数値データ(XBRL ファイル)を修正します。PDF ファイルは、数値データ (XBRL ファイル)の修正登録後、自動で作成され、登録されます。
	- ハ. ハ.他の入力項目(最終更新日、主担当者・副担当者等)の確認を行い、取引所等へ提出しま す。
- b.「コーポレート・ガバナンス報告書」以外の縦覧書類の訂正を行う場合
	- イ. 「開示資料等を訂正する」タブを押下し、「その他の追加・訂正はこちらから」を選択します。
	- ロ. 訂正対象の縦覧書類の「提出」ボタンを押下し、必要事項を入力のうえ訂正縦覧書類をアッ プロードし、取引所等へ提出します。なお、表題には、冒頭に「(訂正)」の字句を追加してく ださい。
		- (例)(訂正)20XX 年定時株主総会招集通知

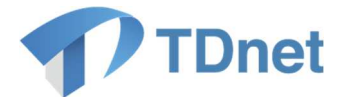

#### **5.2.2.** 訂正縦覧書類の縦覧

「2.2.2.縦覧書類の縦覧」に準じてください。

#### **5.2.3.** 縦覧状況の確認

「2.2.3.縦覧状況の確認」に準じてください。

## **Q&A**

Q&A は「上場会社向けナビゲーションシステム」より参照してください。

■ 上場会社向けナビゲーションシステム 「TDnet 関連」 URL: https://faq.jpx.co.jp/disclo/tse/web/category2452.html

## 7. お問合せ先

■「TDnetオンライン登録サイト」における操作に関するお問合せ TDnetオンラインサポートデスク 電話番号:0570-050-999(9:00~17:30(土日祝祭日を除く)) ※お間違えのないように、ご注意願います。 ※ご利用の際は、番号をご確認の上、おかけください。

電子メール: jojo-tdnet@jpx.co.jp

※電子メールでお問合せの場合は、以下について必ずご記載ください。

- ①会社名
- ②ご連絡先氏名
- ③電話番号
- ④ご利用端末のOS(例:Windows10)
- ⑤ご利用端末のブラウザ(例: Google Chrome)
- ⑥ご利用端末のブラウザバージョン(例: 91.0.4472.114 (Official Build)(64 ビット))